LED Light Engine

# USER MANUAL

**MODEL**  <sup>L</sup> <sup>E</sup> <sup>R</sup> - <sup>4</sup> <sup>1</sup> <sup>2</sup> <sup>1</sup> DM <sup>X</sup>L E R - 3001 <mark>D</mark> M X

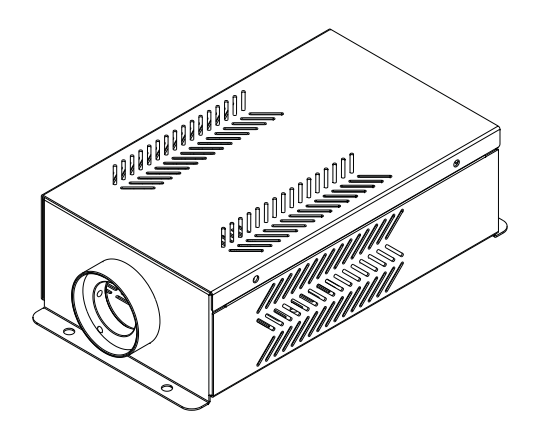

The carton contains:

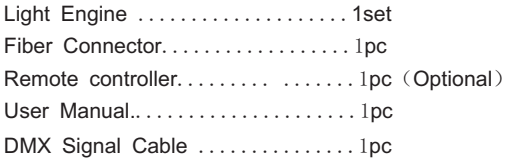

 $C \in$ ISO9001:2000CERTIFIED

# LED LIGHT ENGINE U S E R M A N U A L

 Welcome to use LER series of professional light engine. Please read the manualcarefully before you power on the light engine. If you have any questionsconcerning the operation or maintenance, please contact your wholesaler.

#### Safety Instruction

- 1. Make sure the Light Engine and Power Source have the same voltage;
- 2. Keep out of rain or moist area to avoid shock hazards;
- 3. Avoid to use at high ambient temperature (  $\geq 40^{\circ}\mathrm{C}$  );

## CHAPTER 1 LER-4121DMX

#### I. Technical Parameters:

Input Voltage:  $100$ ~240V AC Power Consumption: 40W**RGBW** L RGBW ED Color: LED: 4X12W50000H LED Life Span: Aperture:  $\Phi$ 28mm/ $\Phi$ 24mm/ $\Phi$ 20mm (Optional  $\Phi$ 30mm)

II. Installation Dimension of Light Engine (Pic. 1):

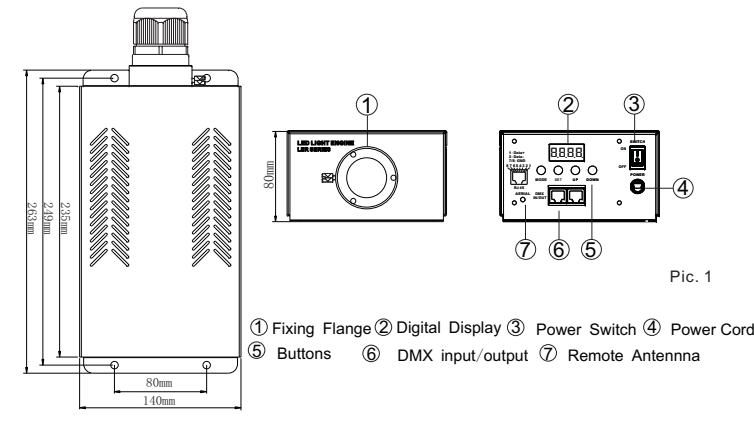

III. About Digital Display (Pic. 2)

Four Digits  $\overline{B}$  "stand for the parameters of the current program. *0-*. . . . *0-0-0-*First dot: ON during editing status when the parameter is set up.<br>
Second dot: Remote Status  $\begin{bmatrix} r.F. -r. \\ r.F. -F. \end{bmatrix}$ . Firstness for remote signal; ON when no signal<br>
Forth Dot: DMX status----Flash for incoming DMX data Second dot: Remote Status $\langle \cdot, \cdot \rangle$  Flashes for remote signal; ON when no signal. -.F. OFF when remote function is off; Dot: DMX status---Flash for incoming DMX data,

#### Remarks:

The Digital Display will show ErXX " "when the power is on XX: Version number ( ).

IV. Light Engine Setup:

- There are two control modes for LER-4121DMX Light Engine:
- $\ast$  DMX512 Signal Receipt Mode: DMX512 Signal is received from a DMX512 console.
- \*Auto Mode, also known as Master-Slave Mode: One Light Engine is set as Master,while the rest light engines are set as Slave. Master delivers control signal to slave so that all the machines run the program synchronously on in sequence.
- 1. DMX512 Signal Receipt Mode:
- a. DMX address setup (Pic.  $3$  is the operation interface): Step 1: Press and hold "SET"+"DOWN" for 3 seconds, it will

*0-*. . . . *0-0-0-*

**DOWN**

Pic. 3

**SET UP**

**MODE**

 $\sqrt{2}$ 

- show "Edin", and the machine starts Edit Mode. Step 2: Press "MODE" button and choose "dn-" indicating DMX512 operation mode.
- Step 3: Press "SET" to choose DMX address in parameter menu showing AXXX.
- Step 4: Press button "UP" or "DOWN" to set up the DMX address of slave machine (eg: A001, A002...).
- Step 5: Press and hold "SET"+ "DOWN" for 3 seconds, it will show "Edou", the light engine saves the data and exit the Edit Mode .
- b. DMX Channel and its function:

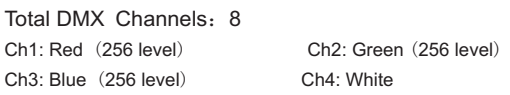

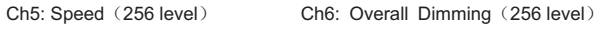

Ch7: Strobe Built in program speed Ch8: built in program /

Remarks:

① When the value of Ch8 is not zero, CH1 CH4 does not work, CH7 is the speed for built in programs;

- When the value of Ch6 is not zero, CH1-CH6 works, and Ch7 is strobe.<br>② When the value of Ch8 is zero, CH1-CH6 works, and Ch7 is strobe.
- 2. Auto Operation Mode

a. Master and slave setup:

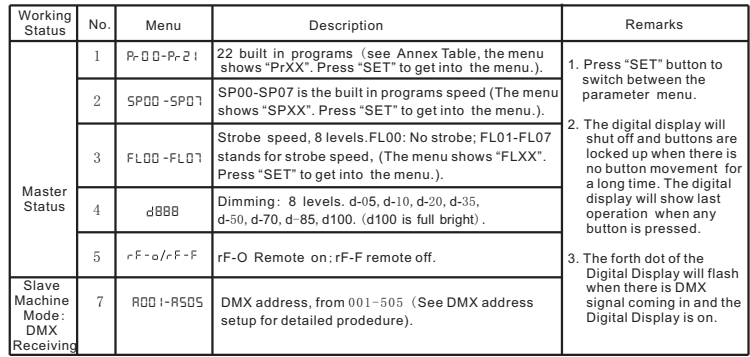

 $\sqrt{17}$ 

#### Remarks:

- $\circled{1}$  Master and slave change synchronously: all machine have the same address: "001";<br> $\circled{2}$  Master and slave chase in sequence the first slave have "009" second slave have "0
- $\textcircled{2}$  Master and slave chase in sequence: the first slave have "009", second slave have "017", and so on. and so on.

b. Parameters setup of Master Light Engine (Pic. 4 is the operation interface) :

- Step 1:Press and hold "SET" + "DOWN" over 3 seconds, it shows "Edin" and enters Edit Mode.
- Step 2 $:$  Press the button of "MODE" and choose "AUTO", the auto operation mode.
- Step 3: Press the button of "SET" to get into parameters menu, and choose the data (Prxx, SPxx...).
- Step 4:Press "UP" or "DOWN" to modify the exiting data.
- $Step\,5\colon$  Press and hold "SET" + "DOWN", it will show "Edou". The light engine will save the data and exit the Edit Mode.

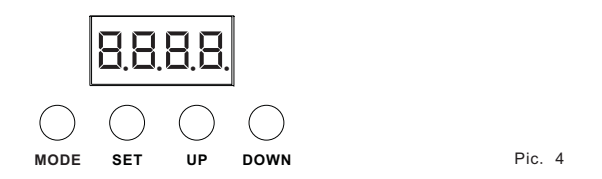

c. The connection diagram in DMX512 Signal Receipt Mode (Pic. 5)

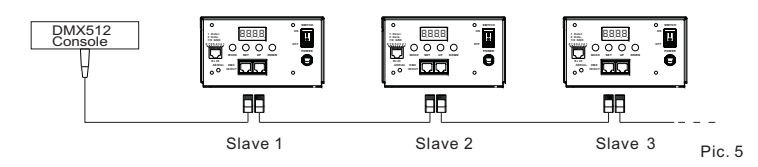

d. The connection diagram in Auto Mode (Master-Slave) (Pic. 6)

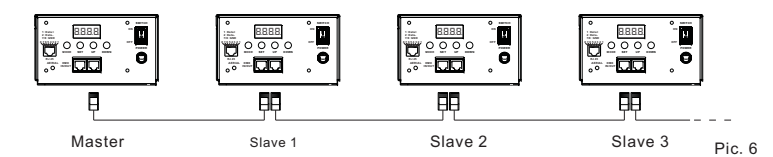

V. Remote controller setup (See. Pic. 7)

When the light engine is in "AUTO" operation mode, press the button of "SET" repeatedly till it shows "  $\tau$   $\vdash$  -  $\circ$  " or "  $\tau$   $\vdash$  -  $\vdash$  ". Press the button of "UP" or "DOWN" to set the master light engine as " $\tau$   $\vdash$  -  $\circ$  ", the remote controller starts to work.

- a. To choose the programs: Press "PRO" button, and then press the number key 00-21 on the controller to choose the corresponding programs or or you can use "  $\blacktriangle$  " or "  $\blacktriangledown$  " to select.
- b. Dimming: Press the key "DIM", then press " <sup>0</sup> "-" <sup>7</sup> " to have the desirable brightness, or you can use  $\blacktriangleright$   $\blacktriangleright$   $\blacktriangleright$   $\blacktriangleright$  to adjust.

c. Speed Adjustment $:$  Press the key "SP", then press "0"-"7" to adjust the speed, or you can use " $\blacktriangle$  "," $\blacktriangledown$  " to adjust.

d. Strobe Speed Adjustment $:$  Press the number key "9", then press "0"-"7" to adjust the speed, or you can use " $\blacktriangle$ ",  $"$  to adjust.

#### Remarks:

a. The DMX address could not be set up when the remote control works.

b. To choose the program on remote controller, please note that two digits stands for one program, such as "00" for the first program: OFF, "01" for the second program: White, and so on. Single digit does<br>such as "00" for the first program: OFF, "01" for the second program: White, and so on. Single digit does<br>not work. not work.

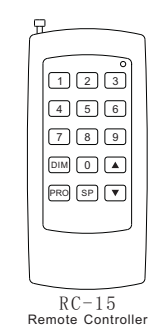

Pic. 7

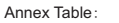

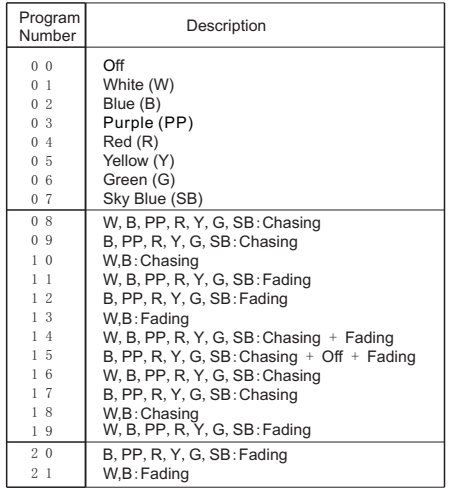

#### Remarks:

Program 16 to 21 will work when the master and slave light engines chase in sequence in "AUTO" mode. Since the master and each slave machine have different DMX address, for example, in Program 16, the master light engine will have White color, the first slave machine has Blue, and third slave machine has PP,and so on. In the next change, the master will have Blue, the first slave will have PP, and so on.

 $\sqrt{37}$  $\sqrt{4}$ 

## CHAPTER 2 LER-3001DMX

#### I. Technical Parameters:

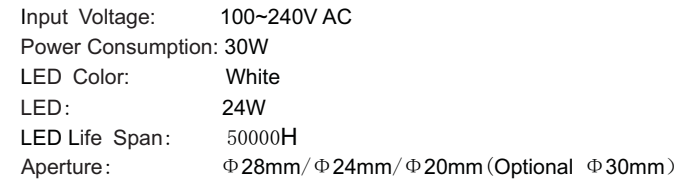

II. Installation Dimension of Light Engine (Pic. 1):

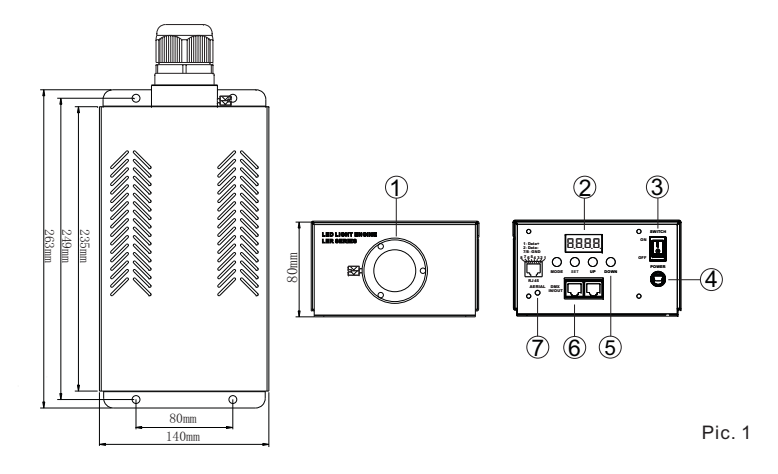

 $5$  Buttons  $6$  DMX input/output  $7$  Remote Antennna 1) Fixing Flange (2) Digital Display (3) Power Switch (4) Power Cord

III. About Digital Display (Pic. 2)

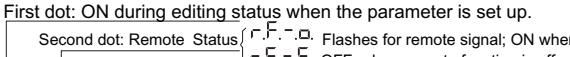

Four Digits"B"stand for the parameters of the current program. *0-*. . . . *0-0-0-*First dot: ON during editing status when the parameter is set up.<br>
Second dot: Remote Status  $\left\{\begin{array}{r} F, F, \neg, D, \text{ F} \text{ is a constant, } \\ \downarrow F, F, \neg, F, \text{ OFF when remote function is off;} \\ \text{F, F} \text{ is a constant, } \\ \text{OFF when no data.} \end{array}\right\}$ Second dot: Remote Status Flashes for remote signal; ON when no signal.<br>
Forth Dot: DMX status---Flash for incoming DMX data,<br>
Four Digits "B" stand for the parameters of the current program.<br>
2

#### Pic.2

#### Remarks:

The Digital Display will show ErXX " "when the power is on XX: Version number ( ).

IV. Light Engine Setup:

- There are two control modes for LER-4121DMX Light Engine:
- $\ast$  DMX512 Signal Receipt Mode: DMX512 Signal is received from a DMX512 console.
- \*Auto Mode, also known as Master-Slave Mode: One Light Engine is set as Master,while the rest light engines are set as Slave. Master delivers control signal to slave so that all the machines run the program synchronously on in sequence.

#### 1. DMX512 Signal Receipt Mode:

- a. DMX address setup (Pic.  $3$  is the operation interface):
- Step 1: Press and hold "SET"+"DOWN" for 3 seconds, it will show "Edin", and the<br>machine state Edit Made machine starts Edit Mode.
- Step 2: Press "MODE" button and choose " $_{\text{diff}}$ " indicating DMX512 operation mode.
- Step 3: Press "SET" to choose DMX address in parameter menu showing AXXX.
- Step 4: Press button "UP" or "DOWN" to set up the DMX address of slave machine (eg: A001, A002...).
- Step 5: Press and hold "SET"+ "DOWN" for 3 seconds, it will show "Edou", the light engine saves the data and exit the Edit Mode .

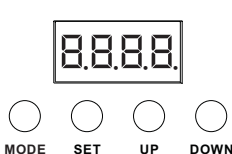

Pic. 3

b. DMX Channel and its function:

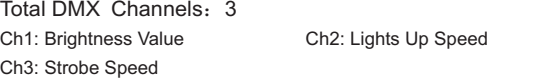

2. Auto Operation Mo

a. Master and slave setup:

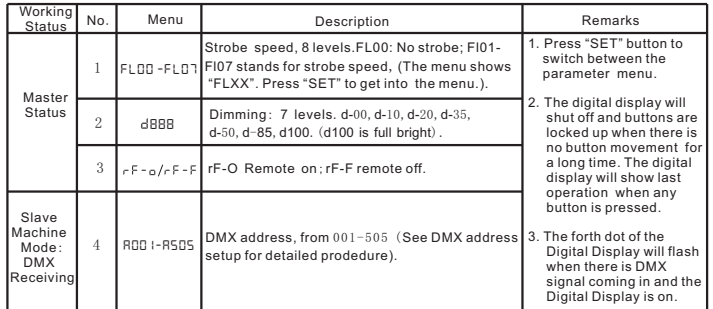

 $\sqrt{5}$  $\frac{6}{6}$ 

#### Remarks:

a. Master and slave change synchronously: all machine have the same address: "001";

b. Parameters setup of Master Light Engine (Pic.  $4\,$  is the  $\,$ operation  $\,$  interface $)\,$  :

- Step 1:Press and hold "SET" + "DOWN" over 3 seconds, it shows "Edin" and enters Edit Mode.
- Step 2 $:$  Press the button of "MODE" and choose "AUTO", the auto operation mode.<br>
- Step 3: Press the button of "SET" to get into parameters menu, and choose the data (FLxx, dxxx...).
- Step 4 $:$  Press "UP" or "DOWN" to modify the exiting data.
- $Step\,5\colon$  Press and hold "SET" + "DOWN", it will show "Edou". The light engine will save the data and exit the Edit Mode.

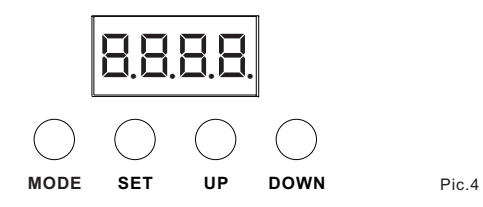

c. The connection diagram in DMX512 Signal Receipt Mode (Pic. 5)

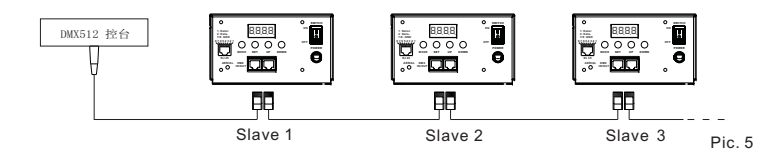

d. The connection diagram in Auto Mode (Master-Slave) (Pic. 6)

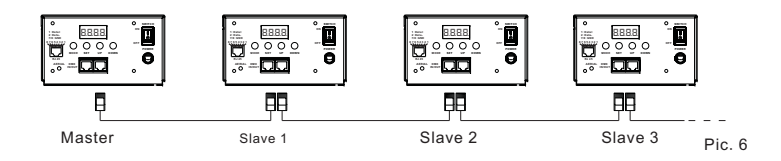

V. Remote controller setup (See. Pic. 7)

When the light engine is in "AUTO" operation mode, press the button of "SET" repeatedly till it shows "  $\tau$   $\vdash$  -  $\circ$  " or "  $\tau$   $\vdash$  F  $\vdash$  ". Press the button of "UP" or "DOWN" to set the master light engine as " $\tau$   $\vdash$  -  $\circ$  ", the remote controller starts to work.

\* " Button on the remote controller " (") " is to turn on and off the light engine, button "  $\ast$  " and " dimming (7 Levels). Button "  $\bigoplus$  " is invalid.

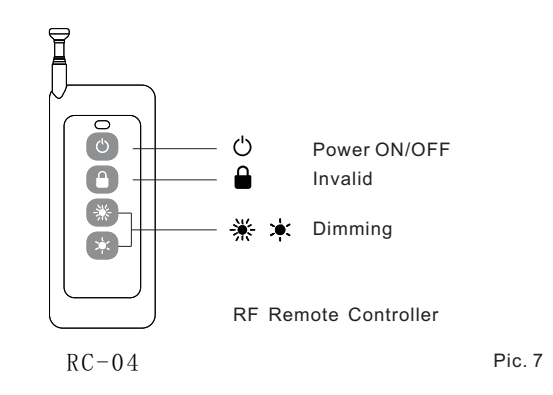

# **Installation of the Fiber Optic Strands**

- a. Cut the fiber to the specified length. The cross section should be vertical to the fiberand keep clean and smooth.
- b. Peel off 50-100mm of the PVC jacket of the fiber optic cable (not necessary if thereis no PVC jacket). Be careful not to hurt the fiber optic.
- c. Unscrew the PG Connector and insert the fiber optic cable into the PG Connector and Fiber Connector. Screw tightly the PG Connector and cut off the fiber end whichshould be flush with the Fiber Connector by hot knife.
- d. Insert the finished Fiber Connector into the Fixing Flange, screw tightly the Screw. (Pic. 8)
- e. Installation of the fiber strands on the panel (Pic. 9).

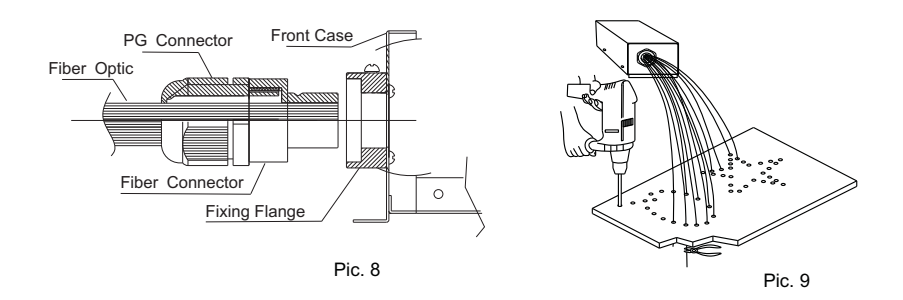

 $\sqrt{ }$